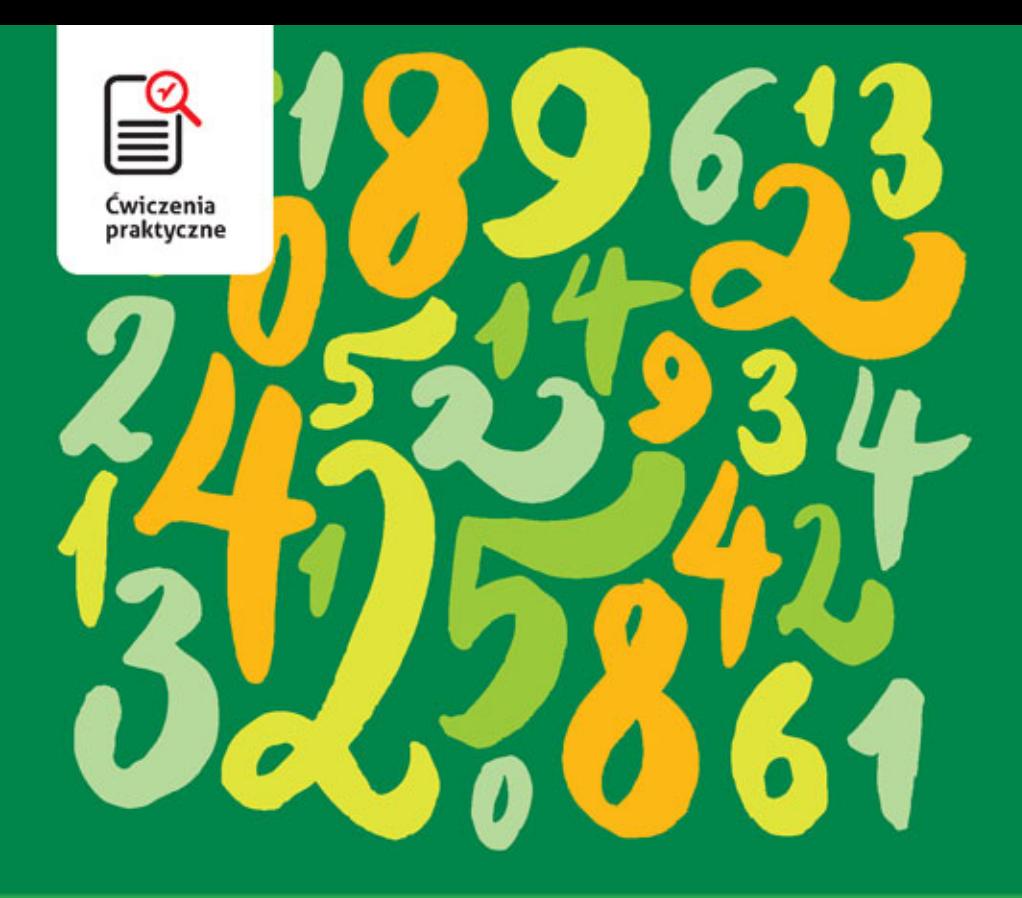

### **Krzysztof Masłowski**

# **Excel 2016 PL**

#### Z nowym Excelem osiągniesz swoje cele!

- · Zrób sobie arkusz, czyli jak rozpocząć pracę z Excelem i osiągnąć pierwsze rezultaty
- · Tajemnicze ciągi znaków, czyli jak wykorzystać formuły i funkcje, by uprościć sobie życie
- · Wszystko na pokaz, czyli jak zobrazować liczby za pomocą wykresów

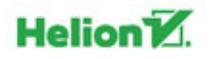

Wszelkie prawa zastrzeżone. Nieautoryzowane rozpowszechnianie całości lub fragmentu niniejszej publikacji w jakiejkolwiek postaci jest zabronione. Wykonywanie kopii metoda kserograficzną, fotograficzną, a także kopiowanie książki na nośniku filmowym, magnetycznym lub innym powoduje naruszenie praw autorskich niniejszej publikacji.

Wszystkie znaki występujące w tekście są zastrzeżonymi znakami firmowymi bądź towarowymi ich właścicieli.

Autor oraz Wydawnictwo HELION dołożyli wszelkich starań, by zawarte w tej książce informacje były kompletne i rzetelne. Nie biorą jednak żadnej odpowiedzialności ani za ich wykorzystanie, ani za związane z tym ewentualne naruszenie praw patentowych lub autorskich. Autor oraz Wydawnictwo HELION nie ponoszą również żadnej odpowiedzialności za ewentualne szkody wynikłe z wykorzystania informacji zawartych w książce.

Opieka redakcyjna: Ewelina Burska Projekt okładki: Studio Gravite/Olsztyn Obarek, Pokoński, Pazdrijowski, Zaprucki Materiały graficzne na okładce zostały wykorzystane za zgodą Shutterstock.

Wydawnictwo HELION ul. Kościuszki 1c, 44-100 GLIWICE tel. 32 231 22 19, 32 230 98 63 e-mail: *helion@helion.pl* WWW: *http://helion.pl* (księgarnia internetowa, katalog książek)

Drogi Czytelniku! Jeżeli chcesz ocenić tę książkę, zajrzyj pod adres *http://helion.pl/user/opinie/cwex26* Możesz tam wpisać swoje uwagi, spostrzeżenia, recenzję.

ISBN: 978-83-283-1735-2

Copyright © Helion 2016

Printed in Poland.

[• Kup książkę](http://helion.pl/page54976~rf/cwex26)

- 
- $\cdot$  Oceń książke • Oceń książkę
- 
- [Księgarnia internetowa](http://ebookpoint.pl/r/4CAKF)<br>• Lubię to! » Nasza społeczność • Lubię to! » Nasza społeczność

## Spis treści

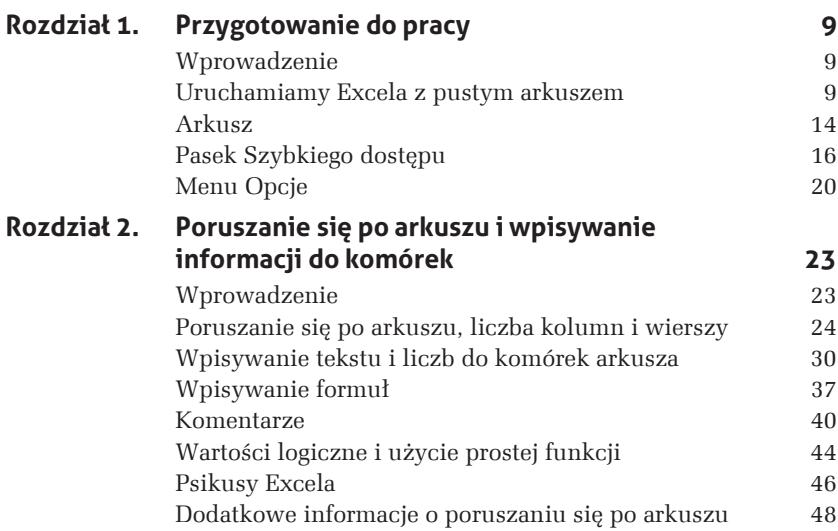

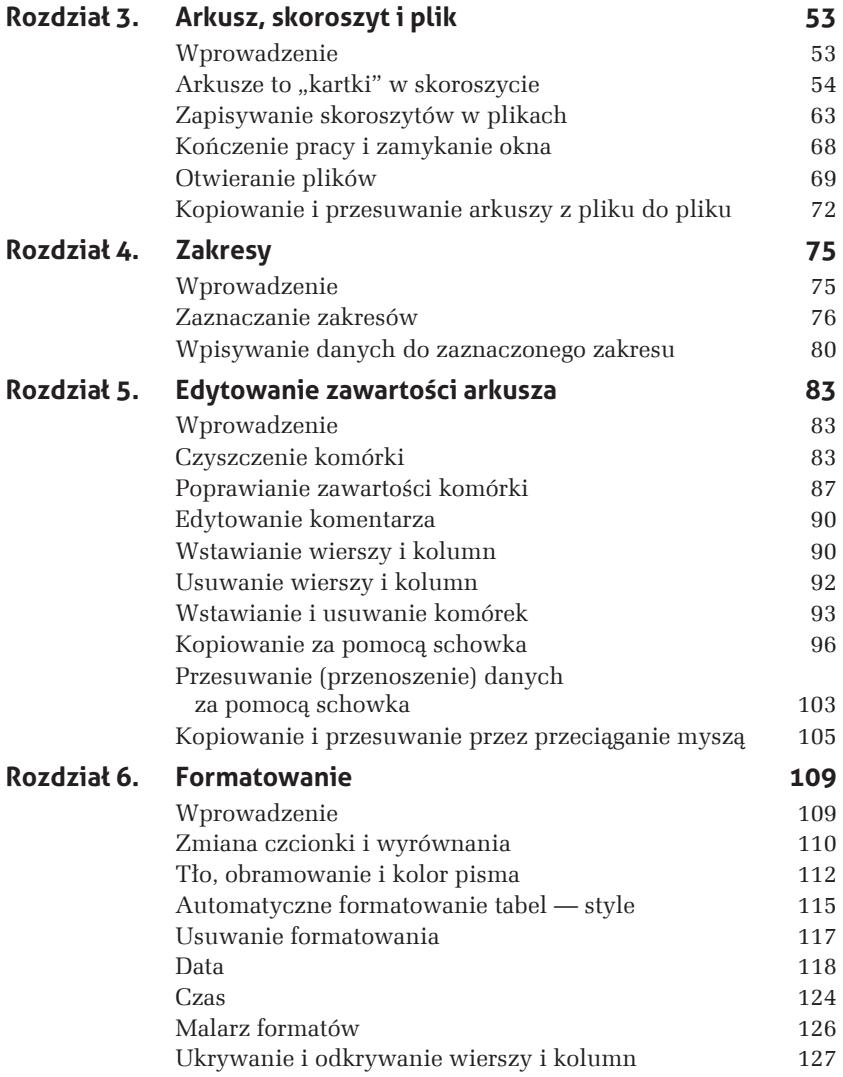

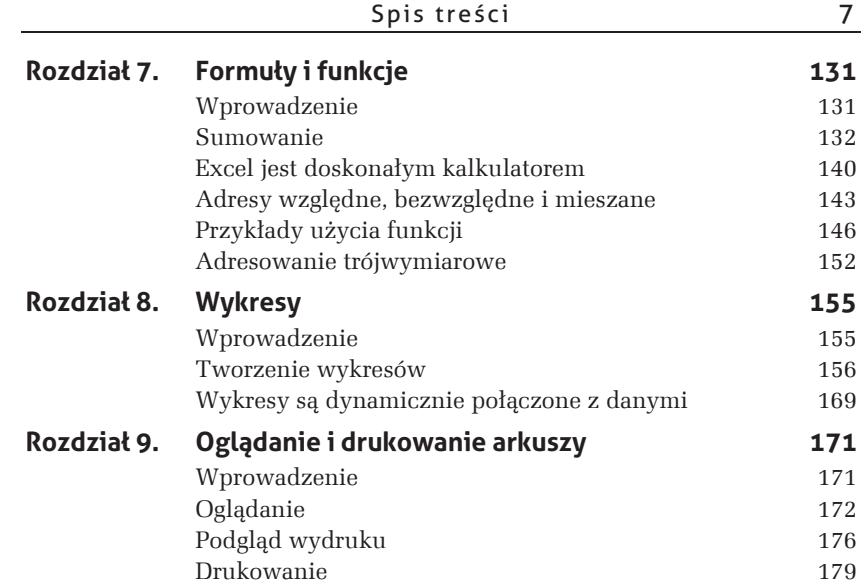

## **7 Formuāy i funkcje**

## **Wprowadzenie**

Bez formuł Excel byłby jedynie wielką tabelą przeznaczoną do recznego wypełniania, ot taka elektroniczną kartą pokratkowanego papieru. Dzięki formułom jest potężnym narzędziem obliczeniowym, które "karmione" dostarczanymi przez nas danymi wykonuje skomplikowane obliczenia, a otrzymane wyniki przedstawia natychmiast w wybranej postaci, również graficznej, jeżeli tego zażądamy. Prezentacji graficznej będzie poświęcony następny rozdział, a teraz zajmiemy się formułami.

Użycie funkcji upraszcza formuły, czyni je łatwiejszymi do zapisania i zapamiętania. Poza tym funkcje zwykle działają szybciej niż formuły wykonujące operacje bezpośrednio na danych zapisanych w komórkach. Już pierwsze ćwiczenia pokażą, czym różni się ręczne wpisywanie formul od stosowania funkcji.

### **Sumowanie**

Wydaje się, że nie ma nic prostszego. Chyba każdy od sumowania rozpoczynał naukę arytmetyki. Zobaczmy, w jaki sposób można sobie poradzić z tym problemem w Excelu.

m WICZENIE

#### 7.1 Różne sposoby wpisywania formuły sumującej

Do komórek *A1*, *A2* i *A3* wpisz, odpowiednio, liczby: 1, 2 i 3. Podsumuj je w komórce *A4*.

ROZWIĄZANIE 1.

Ręczne wpisywanie pełnej formuły (rysunek 7.1).

|             | $\overline{\phantom{a}}$<br>SUMA | × | $f_x$ | $=a1+a2+a3$ | A4          | $\overline{\phantom{a}}$ |  | $\times$ | fx | $=$ A1+A2+A3 |  |
|-------------|----------------------------------|---|-------|-------------|-------------|--------------------------|--|----------|----|--------------|--|
| A           |                                  |   | C     |             |             |                          |  |          |    |              |  |
|             |                                  |   |       |             |             |                          |  |          |    |              |  |
| $\sim$<br>c |                                  |   |       |             | $\sqrt{2}$  |                          |  |          |    |              |  |
| 3           |                                  |   |       |             | $\sim$<br>v |                          |  |          |    |              |  |
| $\Delta$    | $=a1+a2+a3$                      |   |       |             | $\Delta$    | 6                        |  |          |    |              |  |
| 5           |                                  |   |       |             | -<br>ð      |                          |  |          |    |              |  |

*Rysunek 7.1. Po wprowadzeniu formuïy do komórki maïe litery adresów sÈ zamieniane na wielkie*

 $\Box$  Do komórki *A4* wpisz formułę =A1+A2+A3 lub =a1+a2+a3 i naciśnij *Enter*.

KOMENTARZ

- □ Obliczanie formuł jest dynamiczne. Jeżeli zmienisz wartość w jednej z komórek ěródïowych, np. w *A1* zamiast 1 wpiszesz 3, suma w *A4* zostanie natychmiast zmieniona na 8.
- $\Box$  Przeliczanie natychmiastowe jest domyślnie włączone, ale można z niego zrezygnować. Po włączeniu opcji *Plik/Opcje programu Excel/Formuly/Opcje obliczania/Ręcznie* formuły nie będą przeliczane zaraz po zmianie danych, lecz dopiero na życzenie, po naciśnięciu klawisza *F9*. Do przeliczania automatycznego wracamy, włączając opcję Plik/Opcje programu Excel/Formuly/ *Opcje obliczania/Automatycznie*.
- $\Box$  W komórce jest wyświetlana wartość wyliczona przez formułę. Samą formułę możemy zobaczyć na pasku edycji — patrz rysunek 7.1.
- $\Box$  Aby w komórkach zamiast wartości wyświetlić formuły, należy nacisnÈÊ *Ctrl+`* (tzw. sïaby akcent nad klawiszem *Tab*). Ponowne naciśnięcie tej samej kombinacji klawiszy przywraca wyświetlanie wartości w komórkach.
- $\Box$  Choć tego nie widać na czarno-białym rysunku 7.1, adresy w formule są wpisywane różnymi kolorami. Tymi samymi kolorami są zaznaczane adresowane komórki (zakresy). Ułatwia to bieżące sprawdzanie poprawności adresów.

#### ROZWIAZANIE 2.

Tworzenie formuły przez wskazywanie adresów myszą (rysunek 7.2).

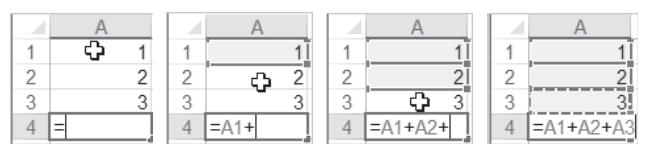

*Rysunek 7.2. KlikajÈc komórki myszÈ, wpisujemy ich adresy do formuïy*

- 1. Przejdź do komórki *A4* i naciśnij klawisz ze znakiem =, co spowoduje przejście Excela do edycji formuły w komórce.
- **2.** Kliknij komórkę A1 i napisz znak +.
- **3.** Kliknij komórkę A2 i napisz znak +.
- **4.** Kliknij komórkę A3 i naciśnij *Enter*, aby wprowadzić formułę do komórki.

#### ROZWIAZANIE 3.

Tworzenie formuły przez wskazywanie adresów z klawiatury (rysunek 7.3).

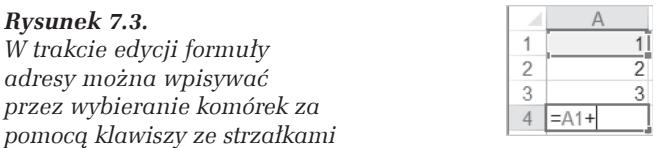

- 1. Przejdź do komórki *A4* i naciśnij klawisz ze znakiem =, co spowoduje przejście Excela do edycji formuły w komórce.
- **2.** Naciśnij trzykrotnie klawisz  $\hat{\tau}$  (przesuń się o trzy komórki do góry od komórki, w której wpisujesz formułę), aby wpisać adres komórki *A1*, po czym napisz znak + (rysunek 7.3).
- **3.** Naciśnij dwukrotnie klawisz  $\hat{\tau}$ , aby wpisać do formuly adres komórki *A2*, po czym napisz znak +.
- **4.** Naciśnii jednokrotnie klawisz  $\hat{\ell}$ , aby wpisać do formuły adres komórki *A3*, po czym naciśnij *Enter*, żeby wprowadzić formułę do komórki.

#### KOMENTARZ

Podczas tworzenia formuły adresy można wpisywać bezpośrednio bądź wstawiać je przez wybieranie odpowiednich komórek (zakresów).

#### m WICZENIE

#### 7.2 **Użycie funkcji SUMA**

Liczby z komórek *A1*, *A2* i *A3* zsumuj w komórce *A4* za pomocą funkcji.

```
ROZWIAZANIE
```
**1.** Po wpisaniu liczb do komórek *A1*, *A2* i *A3* przejdě do komórki *A4* i na panelu *NarzÚdzia gïówne* kliknij przycisk *Suma* (rysunek 7.4).

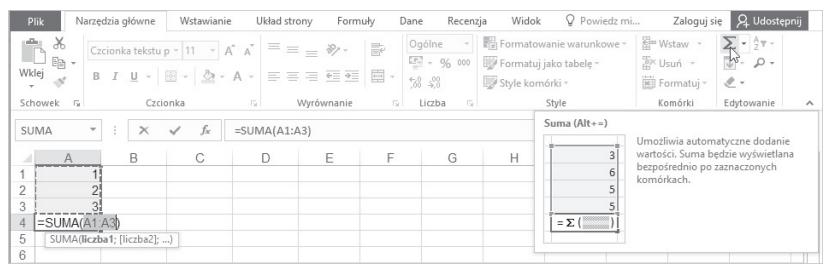

*Rysunek 7.4. Excel proponuje zakres sumowania*

**2.** Ponieważ prawidłowo został rozpoznany zakres, jaki ma być objęty sumowaniem, pozostaje jedynie nacisnać *Enter*, co wprowadzi formułę do komórki *A4*.

#### KOMENTARZ

 $\Box$  Formulę korzystającą z funkcji sumującej (a także każdą inną) można zwyczajnie wpisać do komórki bez używania jakichkolwiek dodatkowych narzędzi. W tym ćwiczeniu można do A4 wpisać  $=$ suma $(a1:a3)$ .

 $\Box$  W formulach adresy zakresów i nazwy funkcji można wpisywać małymi lub wielkimi literami. Excel zamieni wszystkie litery na wielkie.

#### m WICZENIE

#### 7.3 Poprawianie automatycznie rozpoznanego zakresu sumowania

Przy wprowadzaniu funkcji SUMA za pomocą przycisku narzędziowego *SUMA* (rysunek 7.4) zakres sumowania nie zawsze zostaje rozpoznany zgodnie z naszym życzeniem. Trzeba go w razie potrzeby poprawić.

Wypełnij arkusz zgodnie z rysunkiem 7.5 i w komórce *D1* zsumuj wszystkie wpisane liczby.

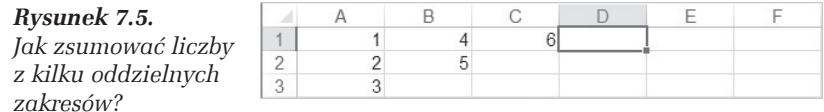

#### ROZWIAZANIE

**1.** Przejdź do komórki *D1* i kliknij przycisk *Suma*  $\Sigma$  (rysunek 7.6).

#### *Rysunek 7.6.*

*Excel proponuje sumowanie tylko z najbliĝszego zakresu*

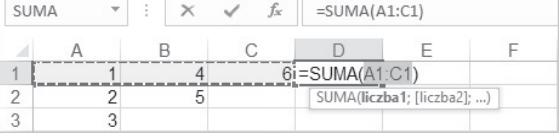

**2.** Trzymając wciśnięty klawisz *Ctrl*, zaznacz kolejno zakres *A2*:*B2* i komórkę A3 (rysunek 7.7).

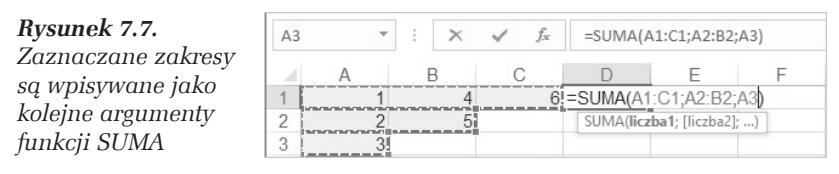

**3.** Po zaznaczeniu wszystkich zakresów naciśnij klawisz *Enter*, aby formułę z funkcją sumującą wprowadzić do komórki.

#### KOMENTARZ

- $\Box$  Poszczególne argumenty funkcji oddzielamy średnikami (;). Można to zmienić w ustawieniach Windows, ale w ćwiczeniach podstawowych korzystamy z parametrów domyślnych polskiej wersji systemu i polskiej wersji Excela.
- $\Box$  Argumentami funkcji SUMA moga być liczby i adresy zakresów zawierających liczby, w tym oczywiście adresy pojedynczych komórek (jak pamiętamy, pojedyncza komórka jest szczególnym przypadkiem zakresu).

#### m WICZENIE

#### 7.4 Sumowanie liczb w kilku kolumnach i wierszach

Podsumuj kwoty wpisane w kolumnach *A* i *B*, widoczne w lewej części rysunku 7.8.

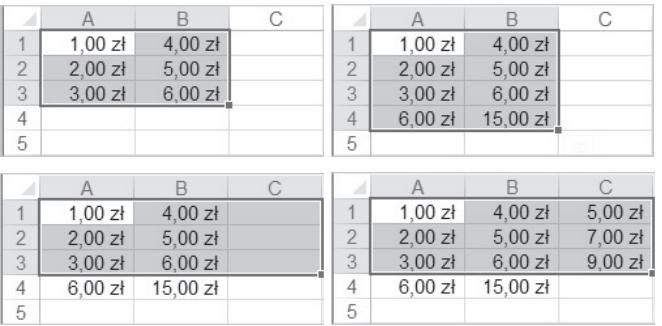

*Rysunek 7.8. Sumowanie liczb w kilku kolumnach nie wymaga oddzielnego wpisywania formuł sumujących* 

#### ROZWIAZANIE

- **1.** Zaznacz zakres *A1*:*B3* tak, jak na rysunku 7.8 po lewej stronie.
- **2.** Na panelu *NarzÚdzia gïówne* kliknij przycisk *Suma*. Formuły sumujące zostaną automatycznie wpisane w komórkach pod każda kolumną liczb. Na rysunku 7.8 po prawej stronie są to komórki *A4* i *B4*.

#### KOMENTARZ

 $\Box$  Wprowadzenie do komórki formuły sumującej powoduje automatyczne sformatowanie tej komórki; format skïadników sumy jest przenoszony na sumę. Dlatego komórkom A4 i B4

został automatycznie nadany format walutowy. Dokładniej przyjrzymy się temu zagadnieniu w następnym ćwiczeniu.

#### m WICZENIE

#### 7.5 Formatowanie automatyczne w wyniku sumowania

Wypełnij arkusz tak jak na rysunku 7.9 i podsumuj zawartość poszczególnych kolumn.

#### *Rysunek 7.9.*

*Co się stanie, gdy dodamy liczby sformatowane w róĝny sposób?*

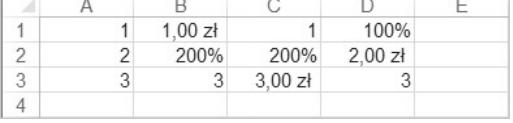

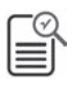

- x Wypeïnij zakres *A1*:*A3* i skopiuj jego zawartoĂÊ do zakresu *B1*:*D3*. Potem wybranym komórkom nadaj żądane formaty, co najłatwiej zrobić, używając przycisków narzędziowych na pasku *Formatowanie*.
- Podsumowanie kolumn najprościej wykonać za pomocą metody poznanej w ćwiczeniu 7.4.

#### ROZWIAZANIE

- 1. Wypełnij arkusz zgodnie z rysunkiem 7.9.
- **2.** W 4 wierszu podsumuj zawartość poszczególnych kolumn. Wynik został pokazany na rysunku 7.10.

*Rysunek 7.10. Sumy zostaïy sformatowane tak jak komórki najwyĝszego wiersza obszaru sumowanego*

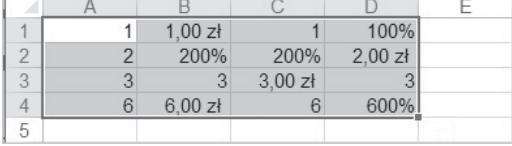

#### m WICZENIE

#### 7.6 Biedy powodowane przez kropkę dziesiętną

Wypełnij arkusz zgodnie z rysunkiem 7.11 i podsumuj zawartość poszczególnych kolumn.

| Plik                      | Narzedzia główne         |   |                     | Wstawianie                                                                                                    |    | Układ strony                       | Formuły                                                  |    | Dane                                                                     | Recenzja                 | Wic                                      |  |
|---------------------------|--------------------------|---|---------------------|----------------------------------------------------------------------------------------------------|----|------------------------------------|----------------------------------------------------------|----|--------------------------------------------------------------------------|--------------------------|------------------------------------------|--|
| Wklej                     | X<br>Gb -                |   |                     | Czcionka tekstu p $\mathbf{p}$   11 $\mathbf{r}$   A <sup>*</sup> A <sup>*</sup><br>B <i>I</i> U · ⊞ · <mark>⊙ · △ ·</mark> ≡ ≡ R · ≡ ■ 日 · |    | $\equiv \equiv \equiv \frac{1}{2}$ |                                                          | 昬  | Ogólne<br>$\frac{1}{2}$ + $\frac{9}{6}$ 000<br>$\substack{+0.00\\-0.06}$ | $\overline{\phantom{a}}$ | $\frac{11}{2}$ Forma<br>Forma<br>Style k |  |
| Schowek<br>Czcionka<br>辰. |                          |   |                     |                                                                                                    | Б. |                                    | Wyrównanie                                               | Б. | Liczba                                                                   | 辰.                       |                                          |  |
| C1                        | $\overline{\phantom{a}}$ |   | fx<br>ŧ<br>$\times$ |                                                                                                    |    | 10,11                              | Wyrównaj do prawej<br>Umożliwia wyrównanie zawartości do |    |                                                                          |                          |                                          |  |
| А                         |                          | B |                     |                                                                                                    | D  |                                    | prawej.                                                  |    |                                                                          |                          |                                          |  |
| 4                         | 10,11                    |   | 10.11               | 10.11                                                                                                    |    |                                    |                                                          |    |                                                                          |                          |                                          |  |
| $\overline{2}$            | 20,22 20.22              |   |                     | 20.22                                                                                                    |    |                                    |                                                          |    |                                                                          |                          |                                          |  |
| 3                         | 30,33                    |   | 30.33               | 30,33                                                                                                    |    |                                    |                                                          |    |                                                                          |                          |                                          |  |
| 4                         | 60.66                    |   | 40.44               | 40.44                                                                                                    |    |                                    |                                                          |    |                                                                          |                          |                                          |  |

*Rysunek 7.11. Oddzielenie czÚĂci uïamkowej kropkÈ zamiast przecinkiem*  $z$ *amienia liczbe w tekst* 

- 
- Zauważ, że do komórek *B2* i *C2* został wpisany tekst 20.22 zamiast liczby 20,22.
- W komórce *B2* zastąpienie liczby tekstem jest łatwe do wykrycia dzięki domyślnemu wyrównaniu tekstu do lewej, a w komórce C2 jest to o wiele trudniejsze z powodu narzucenia wyrównania do prawej (za pomocą przycisku narzędziowego Wyrównaj tekst do *prawej* — rysunek 7.11).

#### ROZWIAZANIE

T Zaznacz zakres *A1*:*C3* i kliknij przycisk *Suma* (patrz Êwiczenie 7.4). Wynik został pokazany na rysunku 7.12.

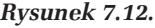

*WartoĂÊ liczbowa tekstu jest równa zeru*

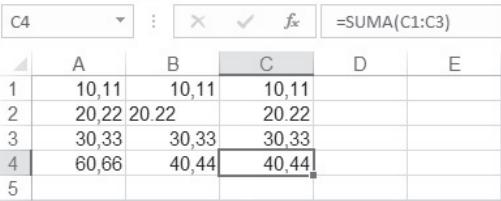

#### KOMENTARZ

- $\Box$  Błąd pokazany w tym ćwiczeniu jest bardzo niebezpieczny, gdyż po pierwsze, łatwo go popełnić, a po drugie, jest słabo widoczny, a więc trudny do wykrycia.
- □ Jeżeli arkusz nie ma narzuconego formatowania, stosunkowo łatwo odróżnić liczbę od tekstu dzięki odmiennemu wyrównaniu w komórce (tekst jest wyrównany do lewej, a liczby do prawej).

Wystarczy rozszerzyć kolumny, a różnice w wyrównaniu od razu rzucą się w oczy.

- $\Box$  Niestety, wiele arkuszy ma często niepotrzebnie narzucone wyrównanie, co znacznie utrudnia wykrycie błędu, gdy np. zamiast 36,54 wpiszemy 36.54.
- $\Box$  Aby znaleźć komórki zawierające tekst, należy wydać polecenie *NarzÚdzia gïówne/Znajdě i zaznacz/Przejdě do — specjalnie* i w oknie dialogowym *Przejdź do — specjalnie* wybrać opcje pokazane na rysunku 7.13. Jak widać na tym rysunku, komórki z tekstem zostaną wyszukane i zaznaczone.

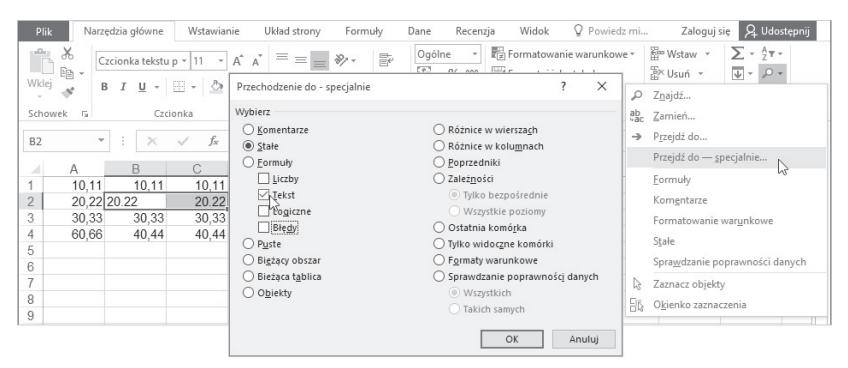

*Rysunek 7.13. Znajdowanie komórek zawierajÈcych tekst*

- **□** Jeżeli przed wyświetleniem okna *Przejdź do specjalnie* został zaznaczony jakiś zakres, wyszukiwanie wybranych komórek bedzie ograniczone do tego zakresu. Jeżeli żaden zakres nie zostanie wcześniej zaznaczony, wyszukiwanie będzie przeprowadzone w całym arkuszu.
- $\Box$  Można się zabezpieczyć przed wpisaniem do komórki niewłaściwych danych, ale kwestia ta wykracza poza zakres Êwiczeñ podstawowych. Informacje na ten temat moĝna znaleźć w książce *Excel 2013 PL. Ćwiczenia zaawansowane*, w podrozdziałach "Formatowanie warunkowe i niestandardowe" oraz "Sprawdzanie poprawności danych" (wersja dla Excela 2016 w przygotowaniu).

п

## PROGRAM PARTNERSKI

**GRUPY WYDAWNICZEJ HELION** 

**1. ZAREJESTRUJ SIĘ** 2. PREZENTUJ KSIĄŻKI **3. ZBIERAJ PROWIZJE** 

Zmień swoją stronę WWW w działający bankomat!

Dowiedz się więcej i dołącz już dzisiaj! http://program-partnerski.helion.pl

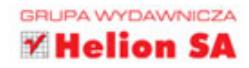

## **Excel 2016 PL ĆWICZENIA PRAKTYCZNE**

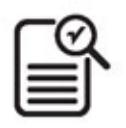

Excel towarzyszy nam od tak dawna, że jego początki nieomal giną w mrokach dziejów... Jednak to wcale nie znaczy, że każdy rodzi się z umiejętnością jego obsługi! Nowa wersja tego programu także czeka na swoich odkrywców, którzy użyją jej do swoich obliczeń, zaprojektują tabele, wstawią dane, formuły i funkcje, a potem z satysfakcją pokażą wyniki w postaci wykresów. Jeśli zależy Ci na szybkim opanowaniu podstawowych zastosowań Excela, nie znajdziesz lepszej książki!

W serii prostych, praktycznych ćwiczeń odkryjesz, jak skłonić ten

program do wykonania za Ciebie mnóstwa żmudnych, powtarzających się działań. Dowiesz się, czym różnia się od siębie arkusz, skoroszyt i plik, nauczysz się sprawnie poruszać po ekranie, nadawać komórkom odpowiednie formaty i sprawdzać poprawność danych. Zobaczysz, jak wykonywać różne operacje na wybranym zakresie komórek, a nade wszystko poznasz fantastyczne, sprytne sposoby automatyzacji obliczeń. Zaprzyjaźnij się z Excelem!

- Przygotowanie do pracy
- Poruszanie się po arkuszu i wpisywanie informacji do komórek
- Arkusz, skoroszyt i plik
- Zakresy i formatowanie
- Edytowanie zawartości arkusza
- Formuły i funkcje
- Wykresy
- Oglądanie i drukowanie arkuszy

### Poznaj podstawy Excela 2016 PL!

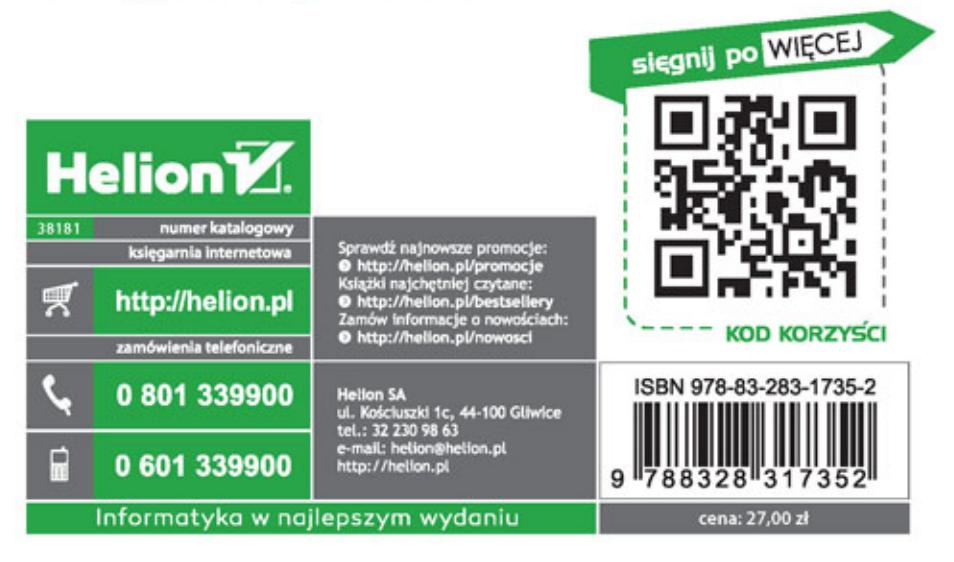